- **一、管理部门:党政办公室(发展规划处)**
- **二、管理员:** 刘书漩 (0771-5873349)
- **三、流程图**

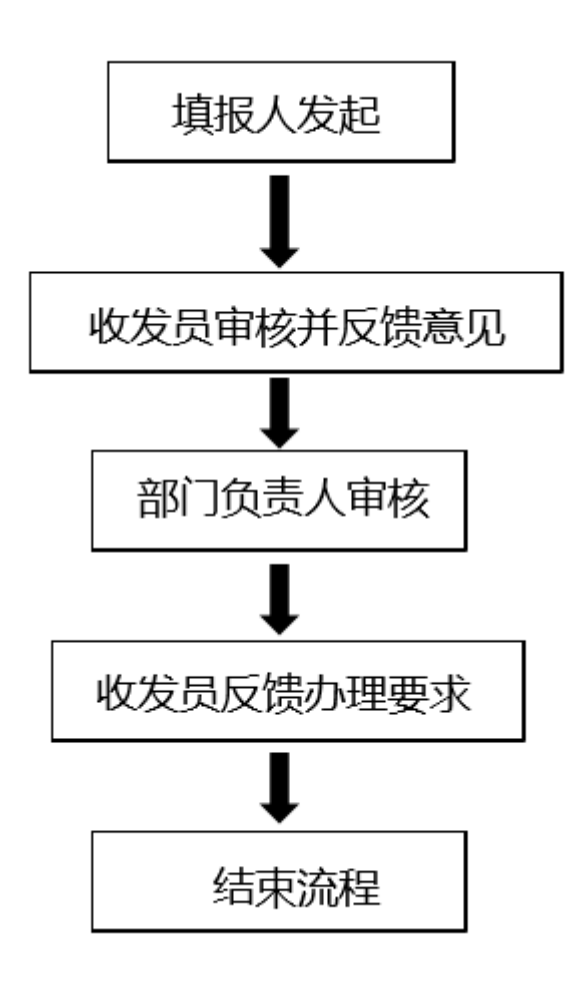

## **四、温馨提醒**

**1.** 填报人发起流程后注意在流程左上角条形框内修改流程名称。

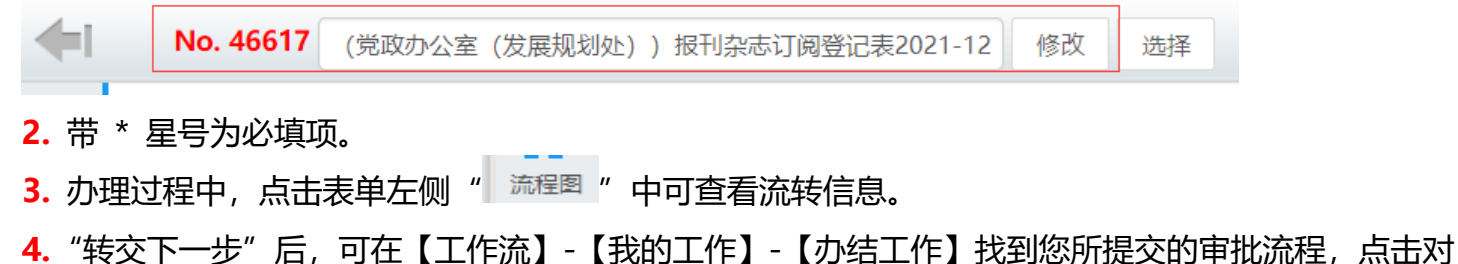

应的【我经办的步骤(流程图)】可查看审批流程的流转情况和当前办理情况,及时跟进审批办理。

 $-1-$ 

## **五、电脑端操作指南**

## **第一步:登录进入智慧移动办公系统,新建【各部门报刊杂志订阅】流程**

**电脑客户端**:打开【通达 OA】电脑客户端,点击"工作流"-"新建工作"- 在左侧栏目找到"党政办公室

## (发展规划处)",在"**各部门报刊杂志订阅**"点击【**快速新建**】,进入表单填写界面。

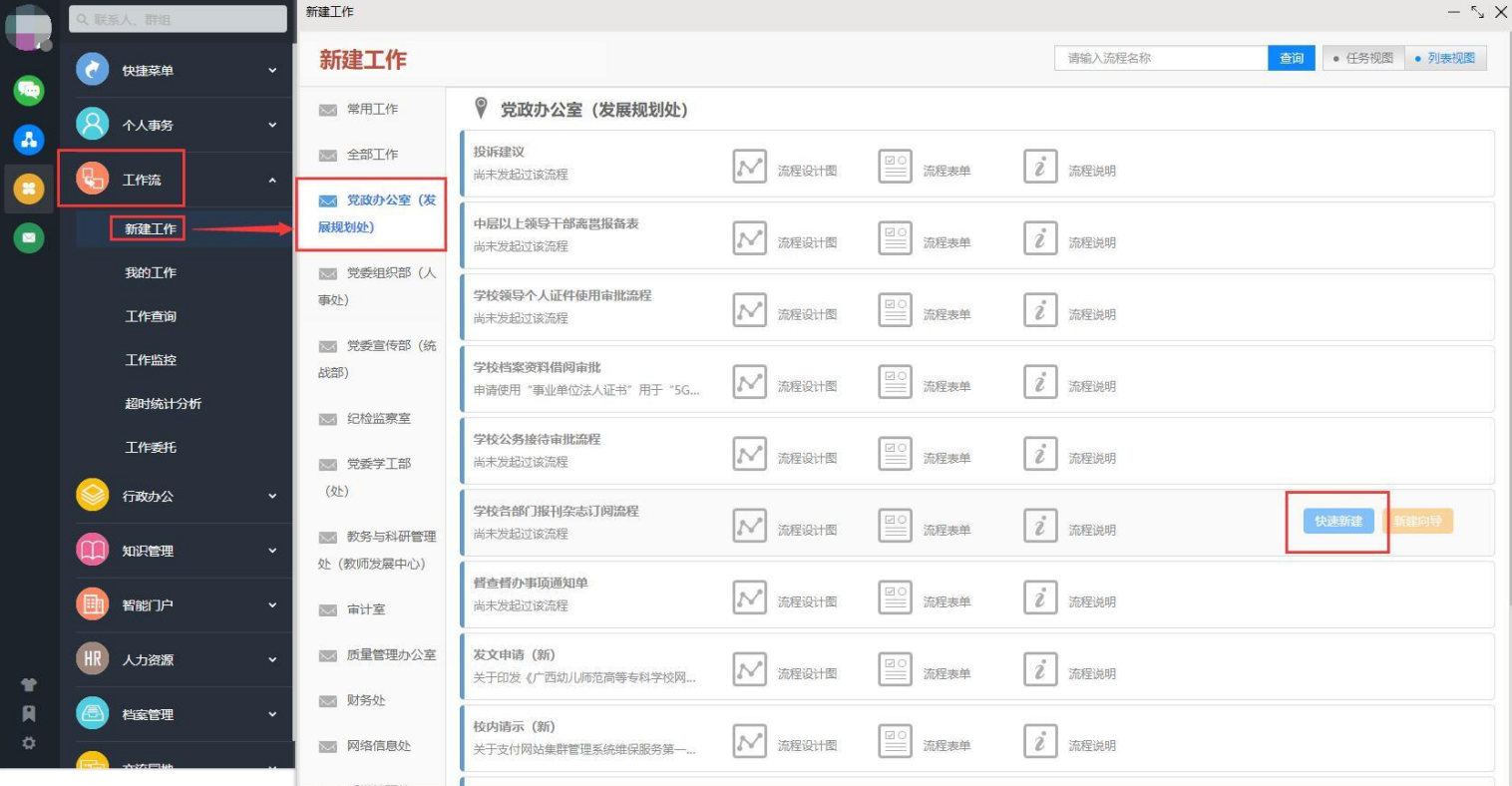

**电脑网页端**:在学校首页点击登录【智慧校园基础平台】,在"业务系统"卡片点击进入【智慧移动办公系 统】,点击"菜单"-"工作流"-"新建工作"- 在左侧栏目找到"党政办公室(发展规划处)",在"**各 部门报刊杂志订阅**"点击【**快速新建**】,进入表单填写界面。

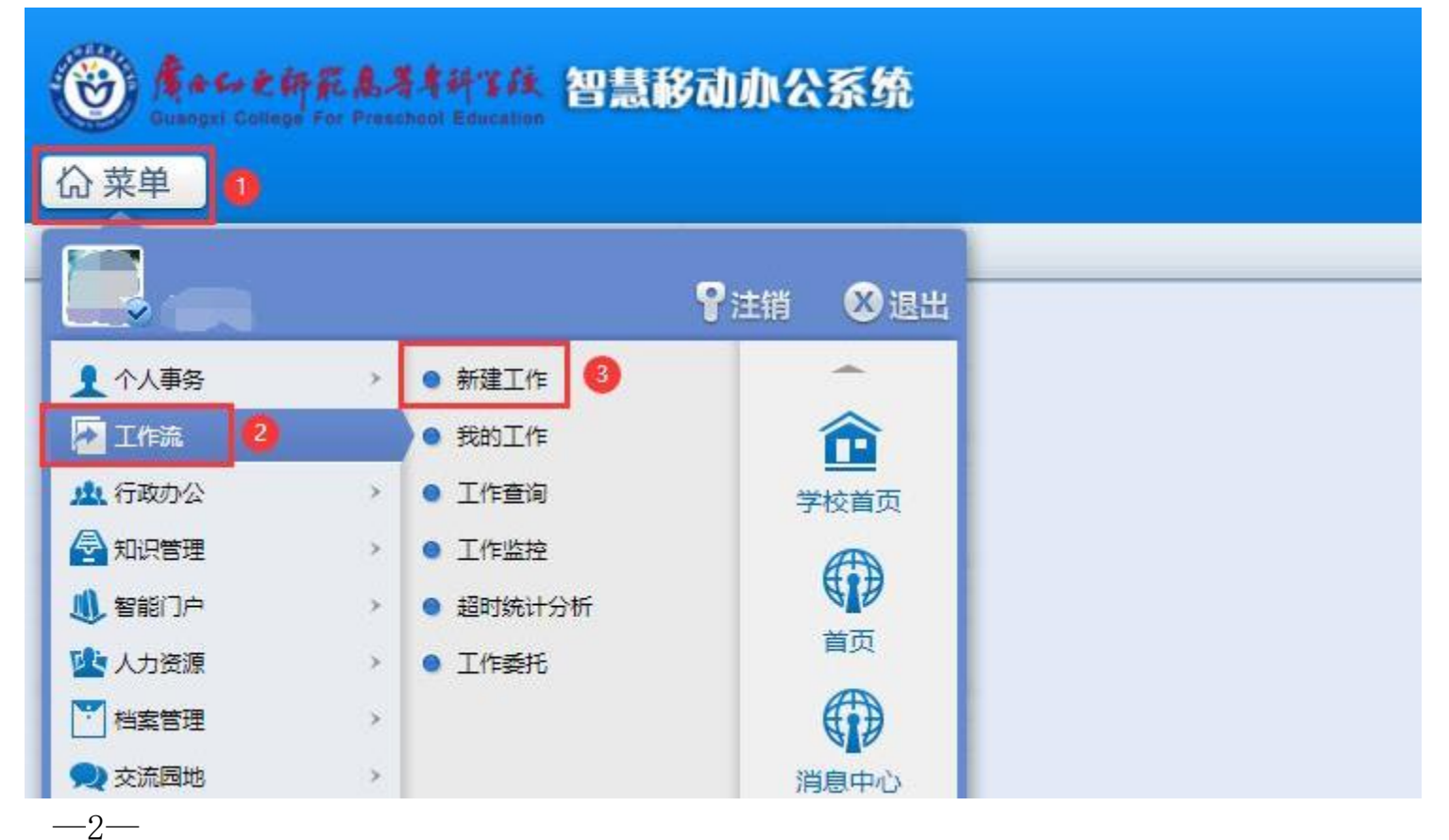

**手机移动端**: 打开【今日校园】APP-【服务】-【业务系统】- 点击进入【智慧移动办公系统】, 或打开 【通达 OA】APP,点击"工作流"- "新建工作"- 在左侧栏目找到"党政办公室(发展规划处)",点击

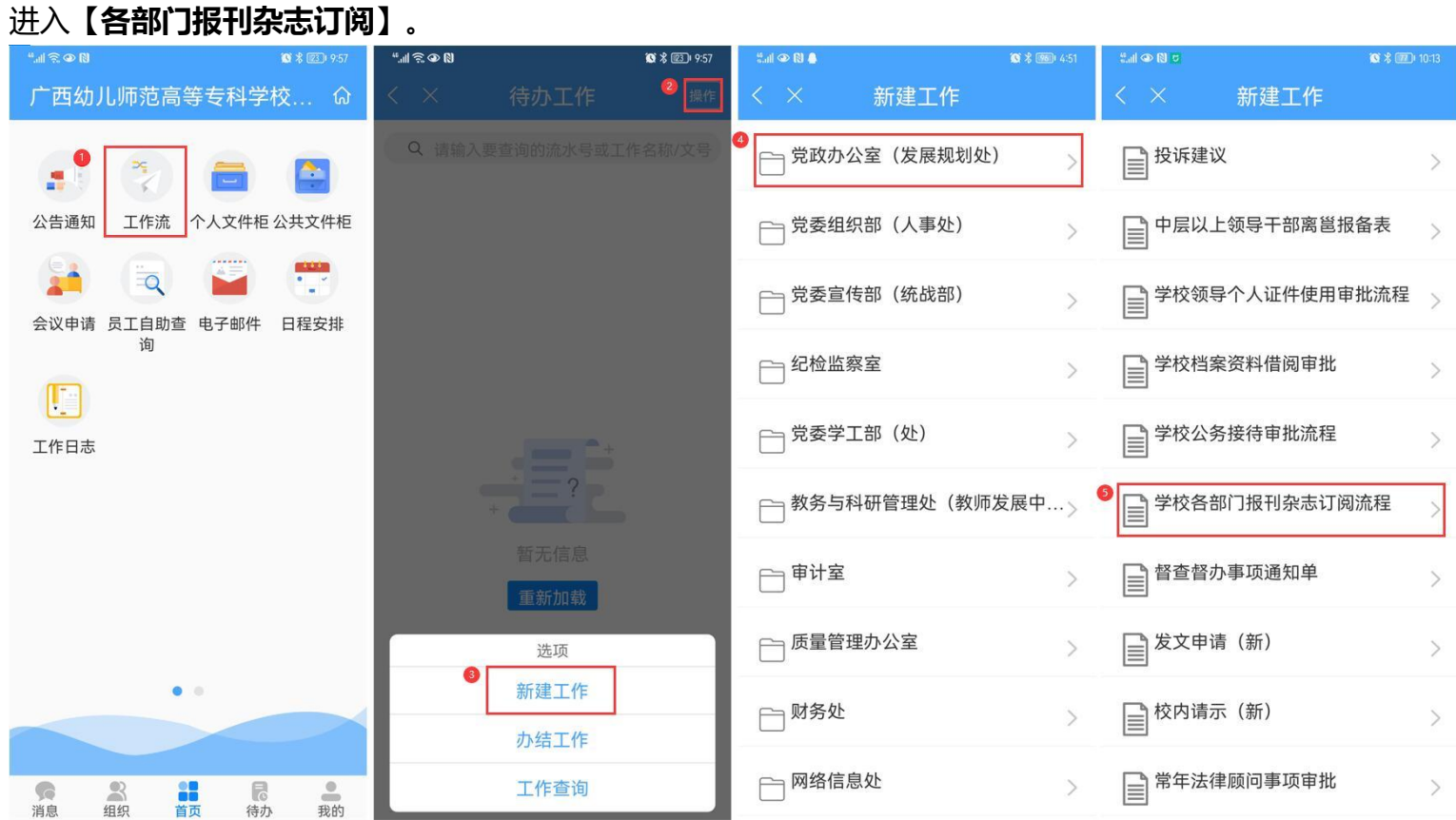

**第二步:填报人填写【各部门报刊杂志订阅】表单**,并将报刊杂志订阅信息有关文件(部门、信箱号、联系 电话、报纸杂志名称、份数、年价、备注等) 上传至公共附件区。填写完毕后, 点击流程界面下方的"转交 到下一步"按钮,点击"确定"按钮,表单即可流转给收发员审核。

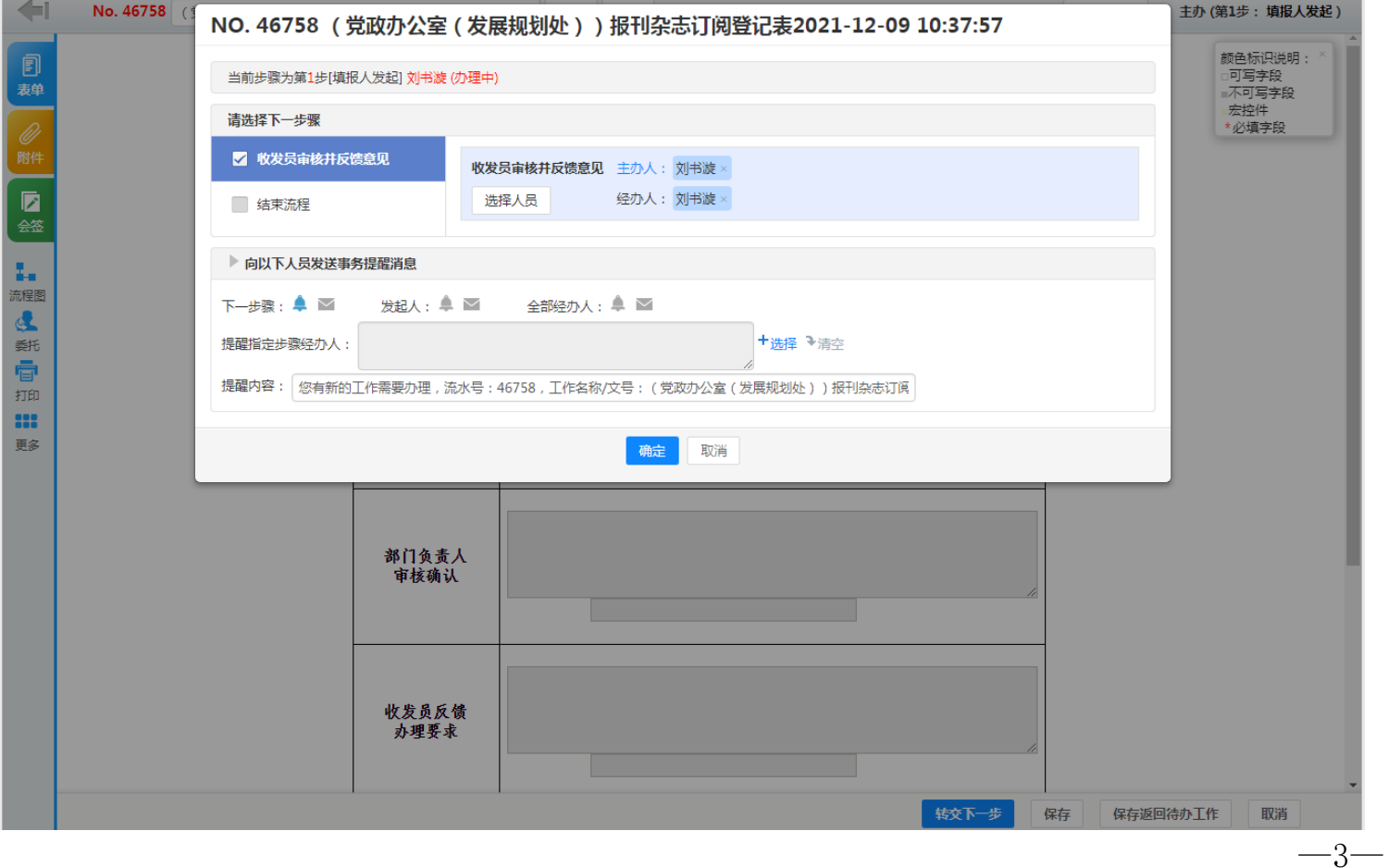

**第三步:收发员审核并反馈意见。**收发员在"工作流"-"我的工作"-"待办工作"列表中打开流程,对申请 人发起的申请做审核。若表单填写杂志订阅情况及费用正确、清楚, 则可以点击"转交到下一步按钮", 在弹 出的对话框中点击"确定"提交给部门负责人;反之,收发员应将流程退回给申请人修改,申请人待修改完成 后可再提交或退回给收发员再次审核。

**第四步: 部门负责人审核。**部门负责人在"工作流"- "我的工作"- "待办工作"列表中打开流程, 对收发员 发起的申请提出反馈意见,并填写表单中的"部门负责人审核确认"一栏,部门负责人根据反馈意见审核本部 门报刊杂志订阅种类、数量和价格并确认是否订阅。完成后点击"转交到下一步"按钮,在弹出的对话框中点 击"确定"按钮,即可转交到下一步。

**第五步: 收发员反馈办理要求。**收发员在"工作流"-"我的工作"-"待办工作"列表中打开流程, 办理订阅 手续并填写办理要求,完成后点击"转交到下一步"按钮,在弹出的对话框中点击"确定"按钮,即可结束流 程。

**温馨提醒**: 申请人可在办结工作中查询进度 (查询工作进展情况、打印表单均可以此方式查询) 。

 $-4-$